## **Lire de la presse en ligne sur la plateforme « ToutApprendre » depuis le portail des bibliothèques d'Agglopolys**

Les bibliothèques d'Agglopolys proposent une ressource de presse en ligne, **ToutApprendre**, accessible en streaming depuis chez vous, en déplacement ou sur place dans les bibliothèques.

## L'offre

L'utilisation de plateforme de presse en ligne ToutApprendre (streaming) est réservée aux abonnés des bibliothèques d'Agglopolys. L'accès est illimité. Il s'effectue à partir du portail des bibliothèques par streaming sur vos appareils (ordinateur, tablette, smartphone). C'est une lecture en ligne qui requiert un accès continu à Internet.

# **Rechercher un titre de presse sur le site des bibliothèques d'Agglopolys**

L'accès au catalogue de la presse en ligne est possible de différentes manières.

#### 1) Accès rapide à tout le catalogue par le menu

Dans le menu, cliquer sur « En ligne 24/24 » puis sur la rubrique « Presse ».

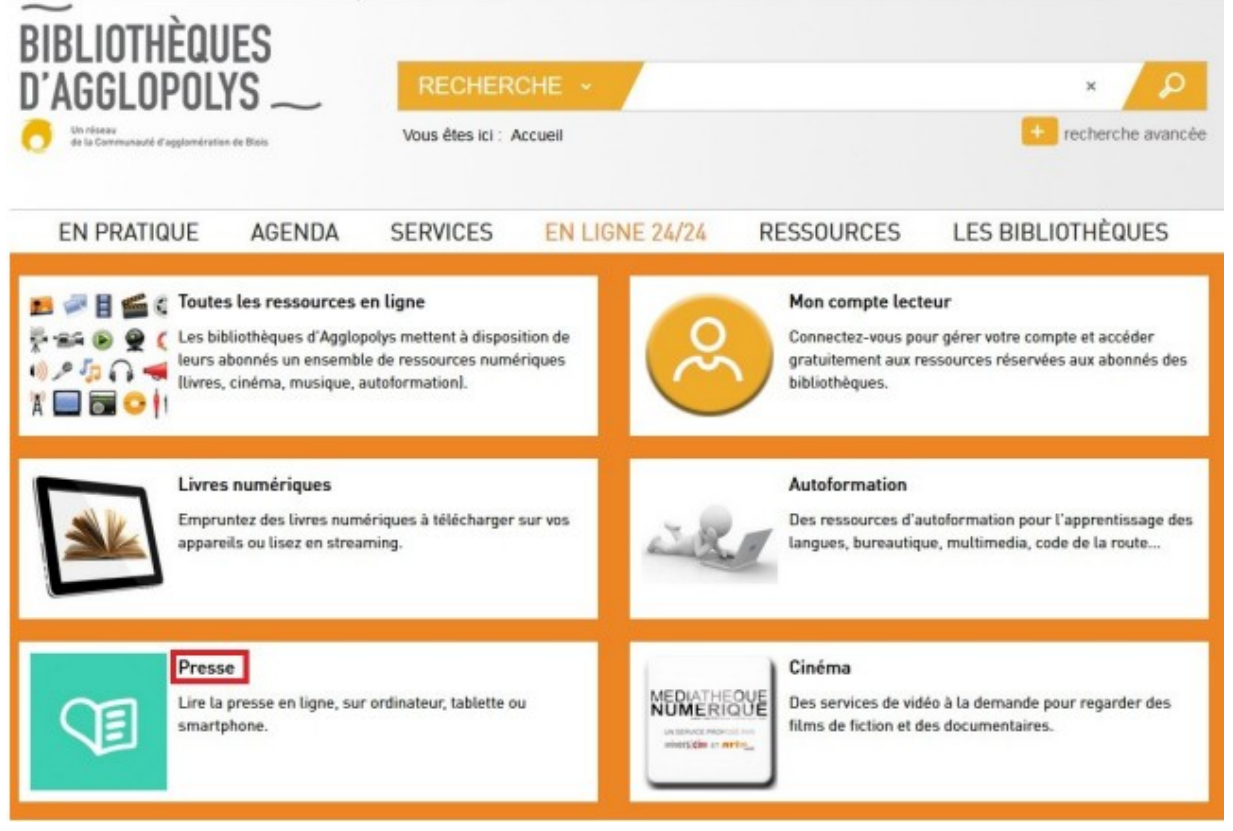

Sur la page « Presse », cliquez ensuite sur « Tout voir » pour visualiser le catalogue complet des titres disponibles.

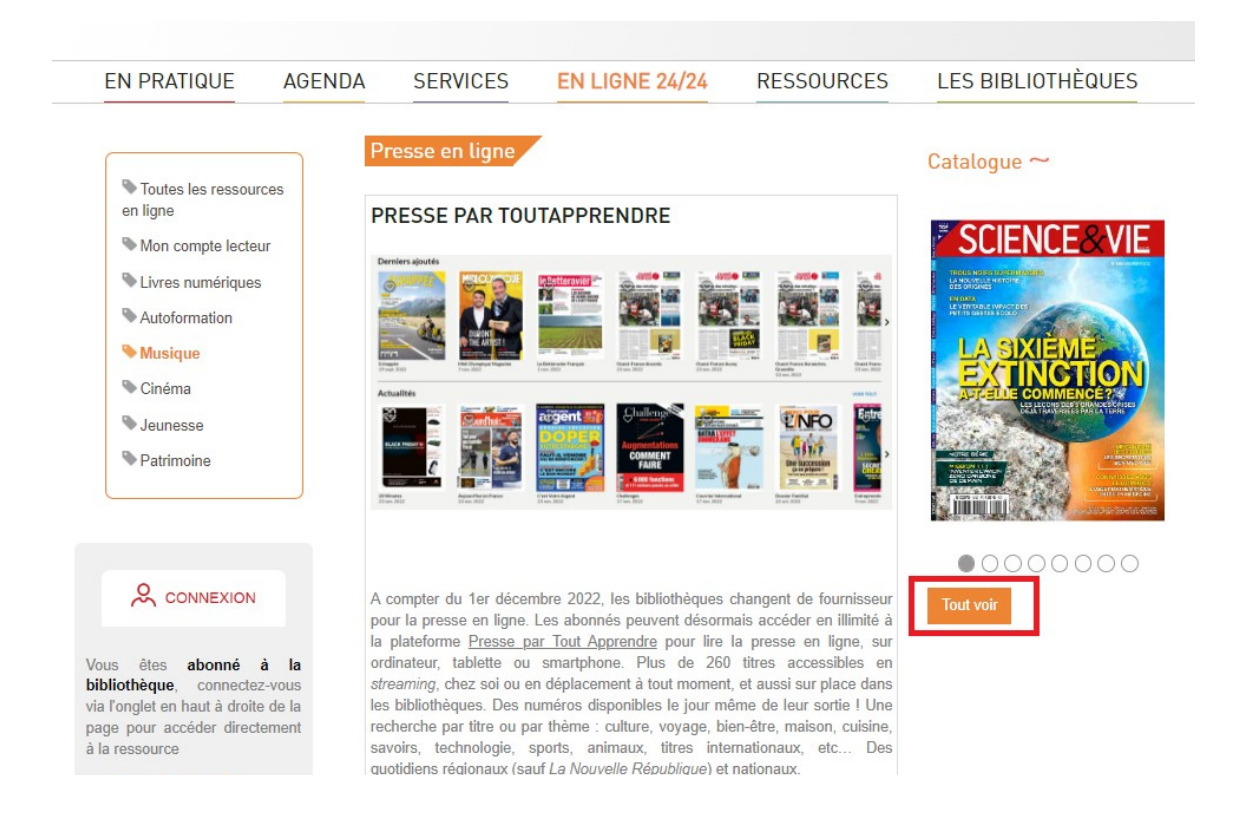

## 2) Accès direct par la recherche sur le catalogue

Si vous recherchez un titre de presse ou un sujet en particulier. Tapez le titre ou le sujet dans la barre de recherche.

Puis sélectionnez à gauche dans la facette « En ligne 24/24 » le catégorie « Autoformation (Toutapprendre) et Presse en ligne ».

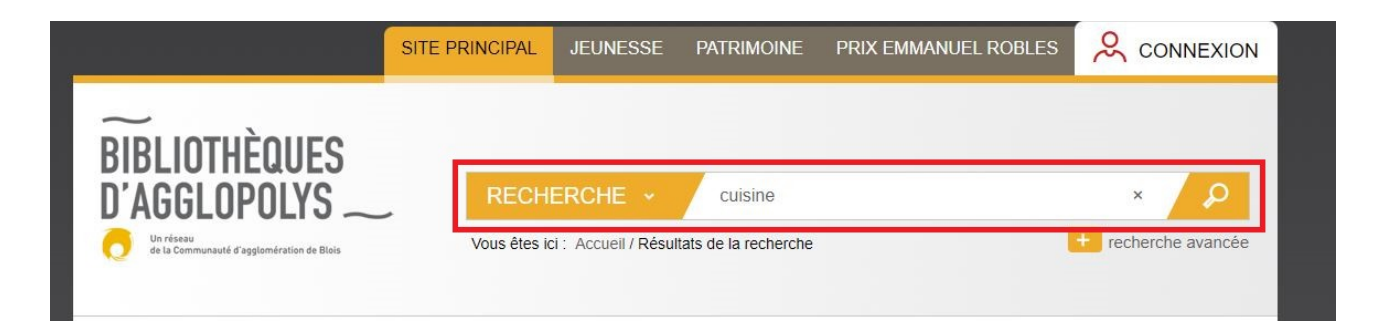

Puis sélectionnez dans la facette « Nature d'ouvrage », la catégorie « Revue numérique »

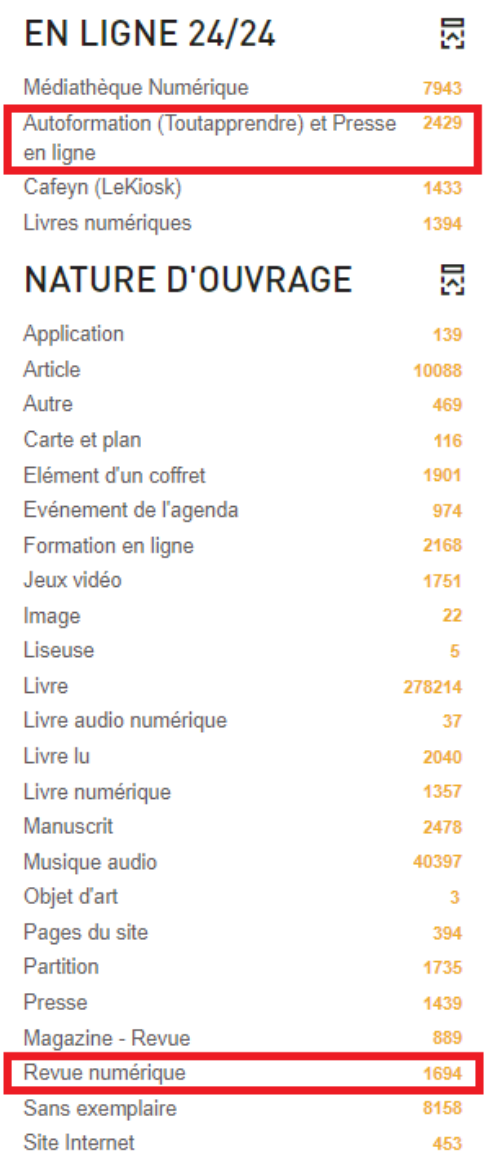

Les ressources numériques sont signalées par la mention « Consultable en ligne ».

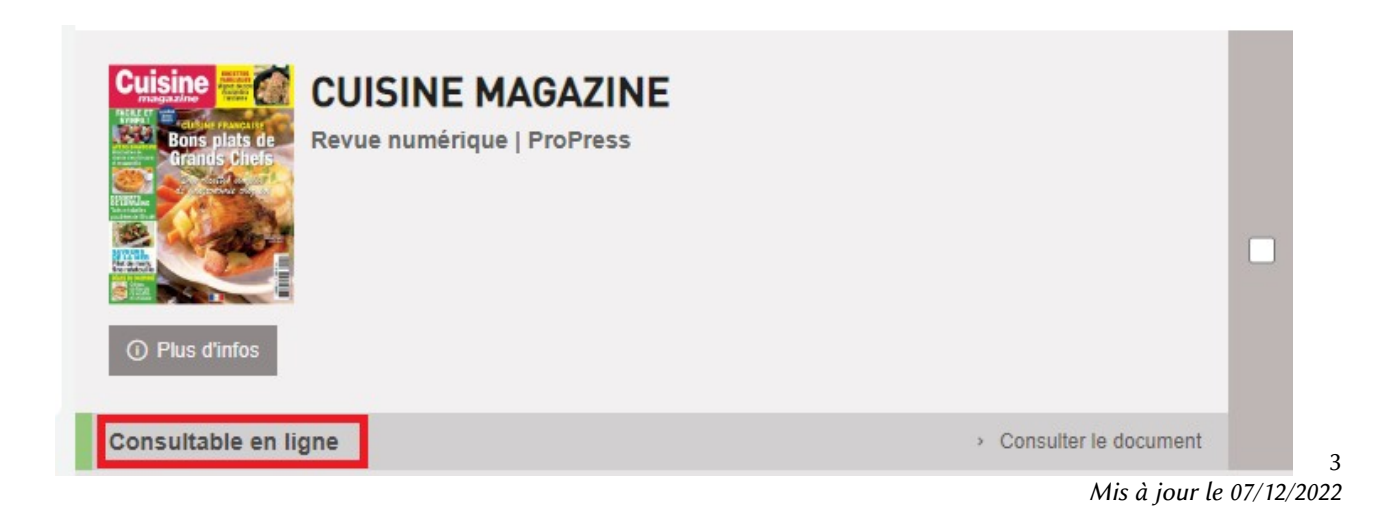

# Accéder à un titre de presse sur ToutApprendre

#### 1) Identifiez-vous avec votre compte lecteur

Cliquer sur « Connexion » en haut à droite de la page. Saisir votre identifiant et votre mot de passe :

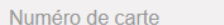

Date de naissance (jimmaaaa)

2 CONNEXION

**OK** 

L'identifiant de votre compte est le numéro à 12 chiffres qui se trouve sous le code barre de votre carte de lecteur (exemple : 412537837900).

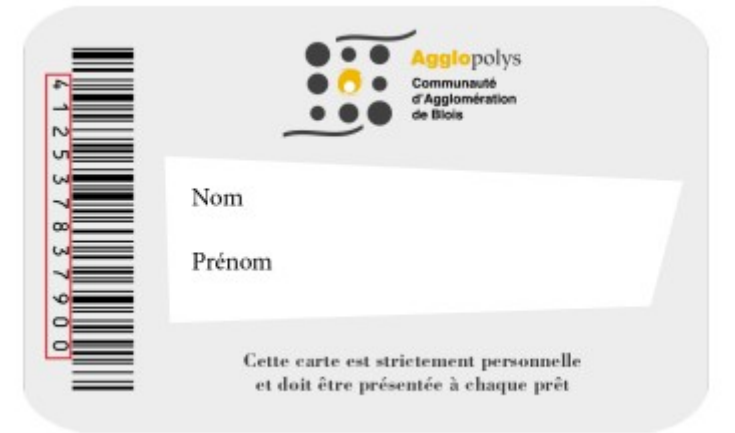

Votre mot de passe est constitué des 8 chiffres de votre date de naissance au format JJMMAAAA (exemple : 05091978 pour une personne née le 5 mai 1978).

## 2) Recherchez un titre dans le catalogue et cliquez sur le titre ou sur « Consulter »

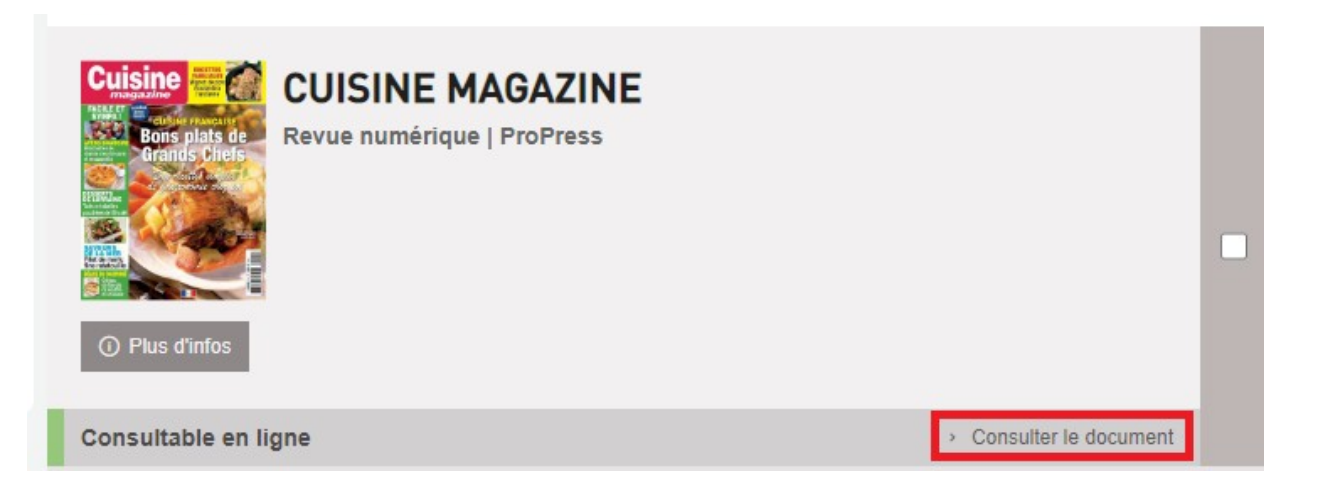

Si vous avez cliqué sur « Consulter le document », passez à l'étape 3. Si vous avez cliqué sur le titre du document ou « Plus d'infos », cliquez ensuite sur « Consulter le document ».

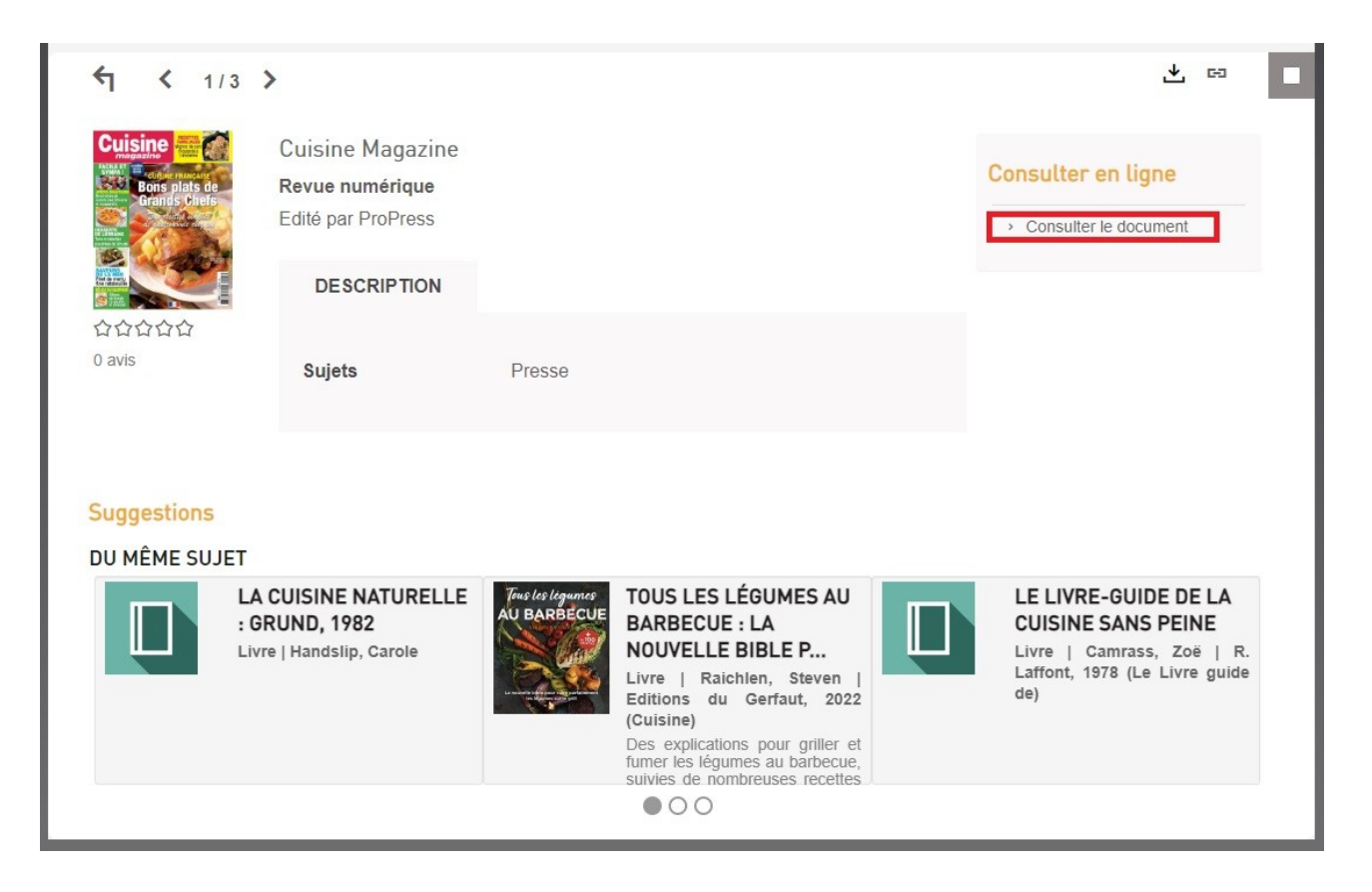

## 3) Vous accédez au titre.

Vous pouvez :

- naviguer dans les pages à l'aide des flèches latérales
- mettre en plein écran (en cliquant sur le bouton « Plein écran » en haut à droite ou en cliquant sur la touche F11)
- zoomer sur les pages

Une fois votre lecture achevée, vous pouvez fermer la page en fermant l'onglet ou en cliquant sur la croix en haut à droite de la page.

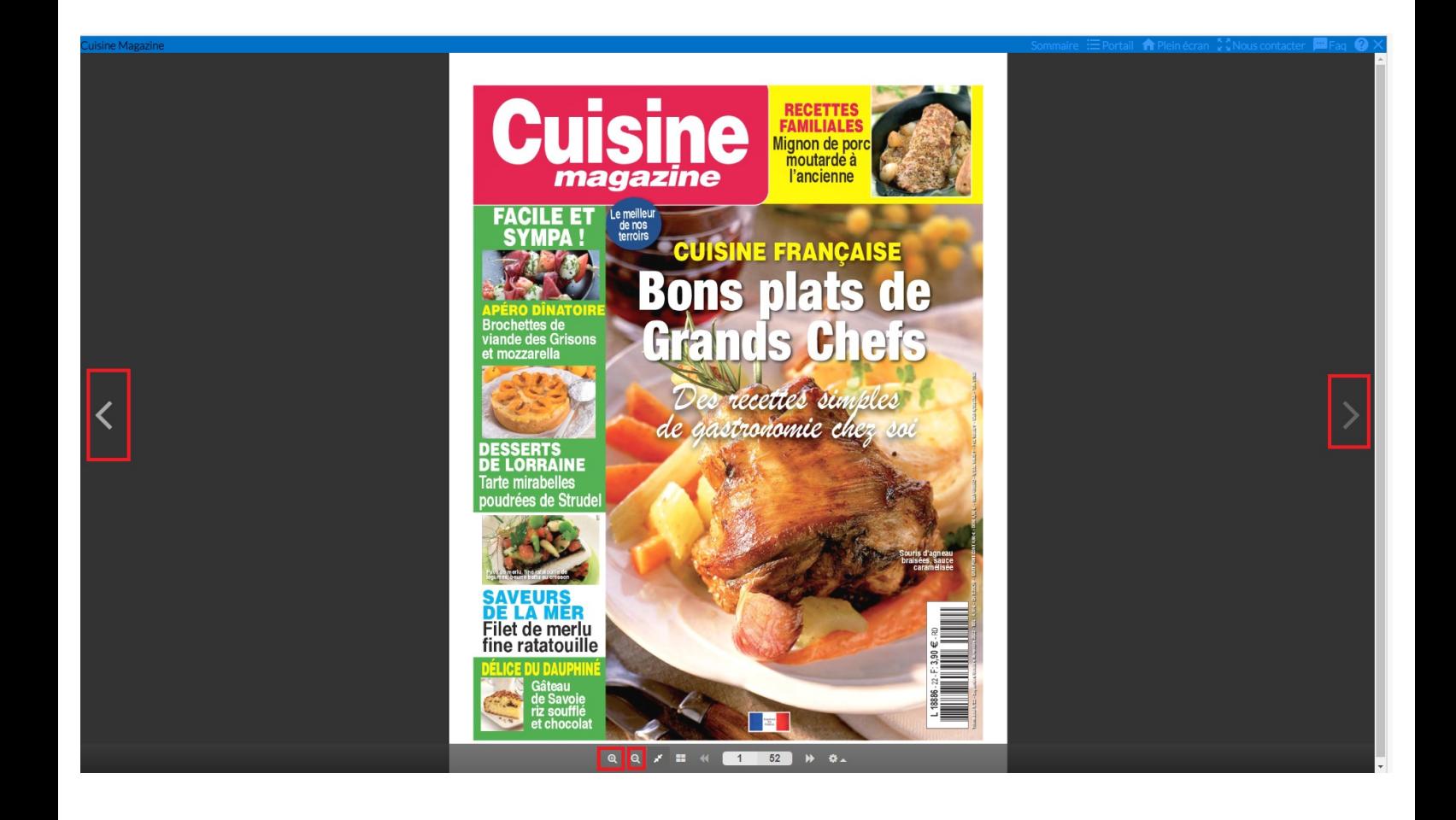